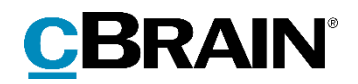

# **F2**

Ny funktionalitet i version 8

8.0.0.1560

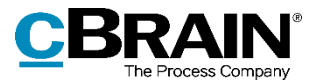

## **Indholdsfortegnelse**

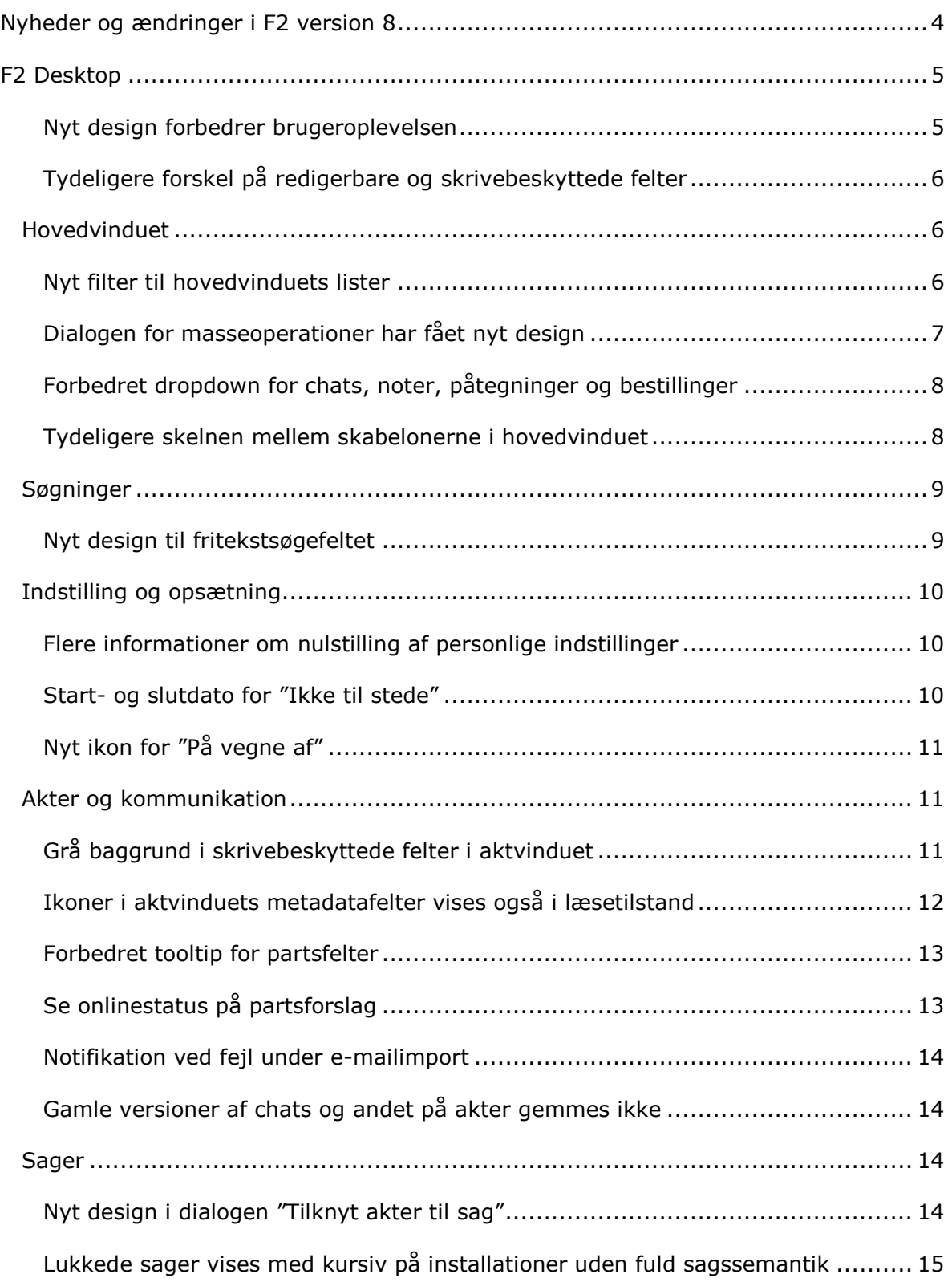

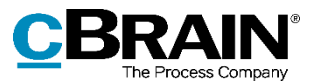

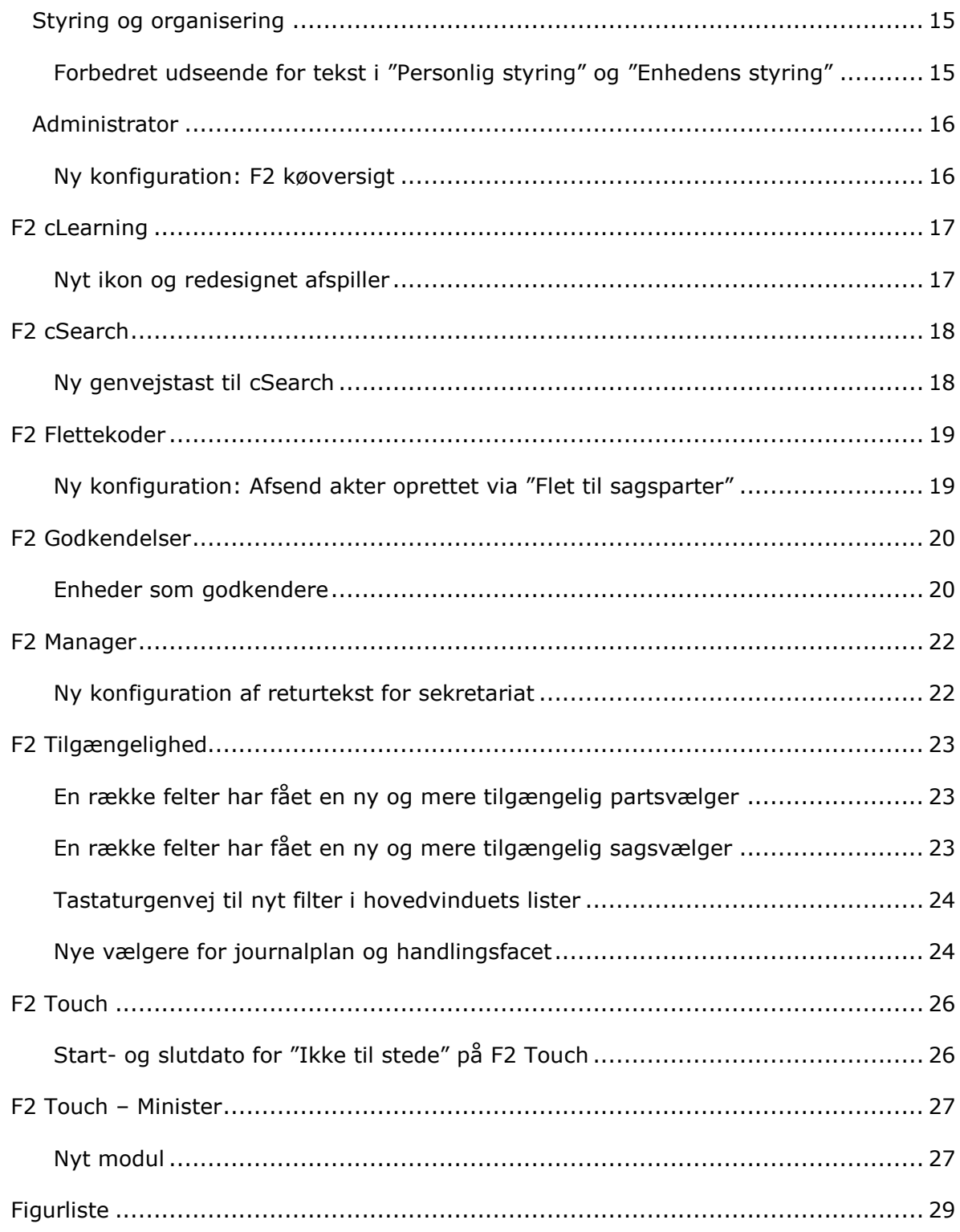

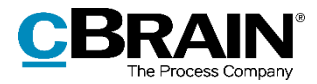

# <span id="page-3-0"></span>**Nyheder og ændringer i F2 version 8**

Kære F2-bruger

Velkommen til version 8 af cBrain F2. *Ny funktionalitet i version 8* er et opdateringstillæg, der henvender sig til brugere af F2 Desktop og tilhørende tilkøbsmoduler.

F2 version 8 byder blandt andet på følgende nye funktioner:

#### **F2 Desktop**

- [Nyt design forbedrer brugeroplevelsen](#page-4-1)
- [Tydeligere forskel på redigerbare og skrivebeskyttede felter](#page-5-0)
- [Nyt filter til hovedvinduets lister](#page-5-2)
- [Dialogen for masseoperationer har fået nyt design](#page-6-0)
- Forbedret dropdown [for chats, noter, påtegninger og bestillinger](#page-7-0)
- [Nyt design til fritekstsøgefeltet](#page-8-1)
- [Se onlinestatus på partsforslag](#page-12-1)
- Nyt design i [dialogen "Tilknyt akter til sag"](#page-13-3)
- [Ny konfiguration: F2 køoversigt](#page-15-1)

#### **F2 cLearning**

[Nyt ikon og redesignet afspiller](#page-16-1)

#### **F2 cSearch**

[Ny genvejstast til cSearch](#page-17-1)

#### **F2 Flettekoder**

Ny konfiguration: Afsend akter [oprettet via "Flet til sagsparter"](#page-18-1)

#### **F2 Godkendelser**

Enheder som **[godkendere](#page-19-1)**

#### **F2 Tilgængelighed**

- [En række felter har fået en ny og mere tilgængelig partsvælger](#page-22-1)
- [Tastaturgenvej til nyt filter i hovedvinduets lister](#page-23-0)

#### **F2 Touch**

• Start- [og slutdato for "Ikke til stede" på F2 Touch](#page-25-1)

#### **F2 Touch – Minister**

[Nyt modul](#page-26-1)

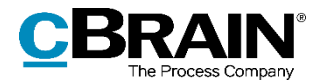

## <span id="page-4-0"></span>**F2 Desktop**

### <span id="page-4-1"></span>**Nyt design forbedrer brugeroplevelsen**

I F2 version 8 er der foretaget en række små og store forbedringer af designet, der gør brugerfladen skarpere og mere overskuelig.

F2 har fået en ny, mere markant blå farve. Den blå farve kan ses i det brede bånd øverst i F2's vinduer, i statuslinjen nederst og flere andre steder. For eksempel har den blå cirkel på chatikonet ved ny chat også fået den nye blå farve.

Den nye farve er indført for at forbedre tilgængeligheden og give bedre kontrast i forhold til hvid skrift. Det gør det nemmere for alle at læse teksten i F2. F2-ikonet er også opdateret, så det matcher den nye mørkeblå F2-farve. Dette gælder også for F2 Touch. **Figur 1: F2's nye logo**

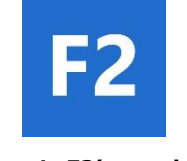

<span id="page-4-2"></span>

Billedet herunder viser et udvalg af de nye forbedringer til brugerfladen.

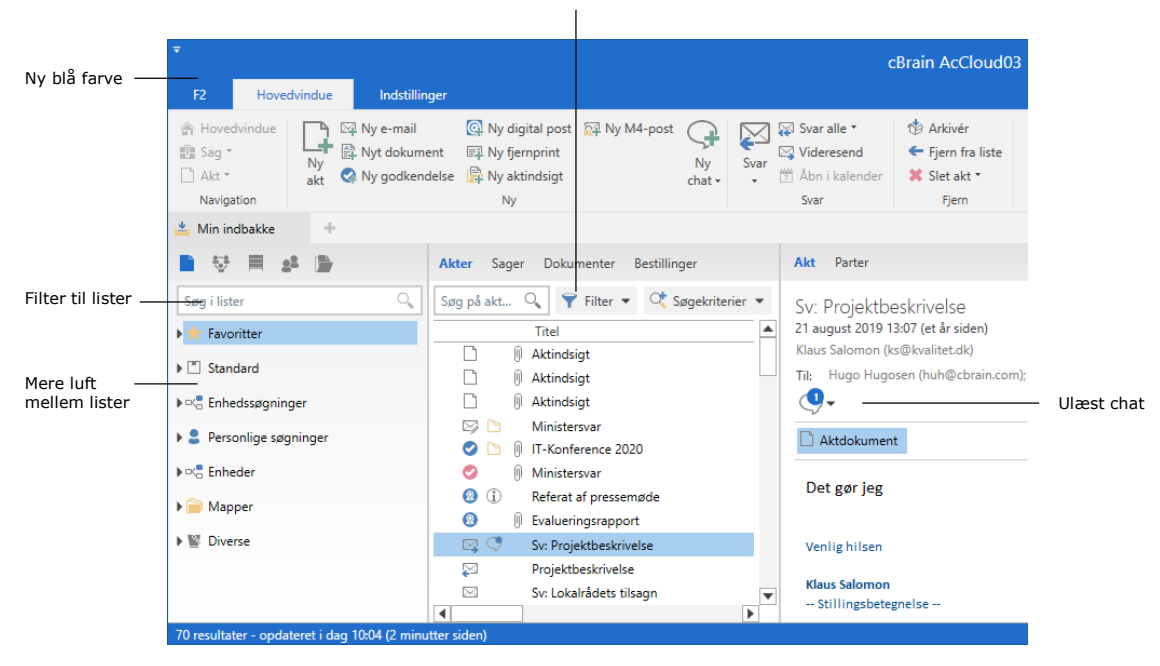

Nyt design til fritekstsøgefeltet

<span id="page-4-3"></span>**Figur 2: F2's nye design**

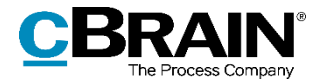

Der er tilføjet et filter til listerne i hovedvinduet og søgevinduet, som gør det muligt at få vist bestemte dele af listerne. Der er også indført mere luft mellem listerne. Læs mere i afsnittet *[Nyt filter til hovedvinduets lister.](#page-5-2)*

Der er indført nyt design til fritekstsøgefeltet i hovedvinduet. Det gælder både for den almindelige søgning og ved den avancerede søgning. Læs mere i afsnittet *[Nyt design til](#page-8-1)  [fritekstsøgefeltet](#page-8-1)*.

#### <span id="page-5-0"></span>**Tydeligere forskel på redigerbare og skrivebeskyttede felter**

Der er indført et nyt design for en række felter i bl.a. akt- og sagsvinduet. Designet gør det tydeligere, om feltet kan redigeres eller er skrivebeskyttet. Skrivebeskyttede felter har nu en grå baggrundsfarve.

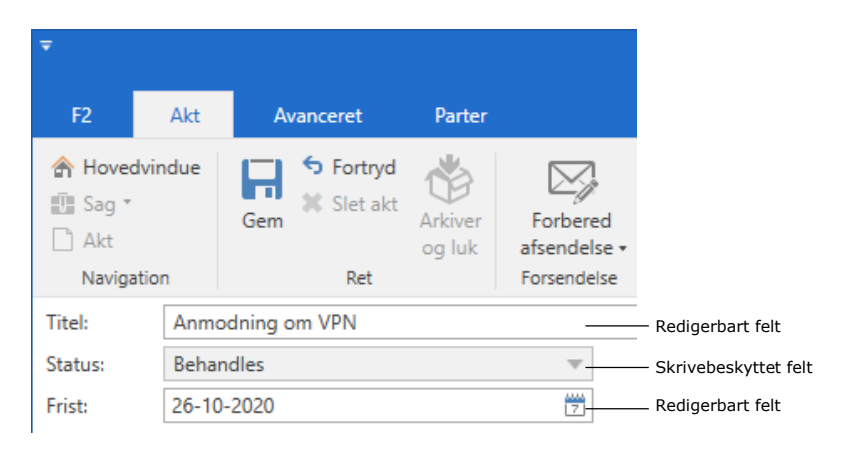

**Figur 3: Redigerbare og skrivebeskyttede felter i aktvinduet**

### <span id="page-5-3"></span><span id="page-5-1"></span>**Hovedvinduet**

#### <span id="page-5-2"></span>**Nyt filter til hovedvinduets lister**

Der er tilføjet et filter til listerne i hovedvinduet og søgevinduet, som gør det muligt at få vist bestemte dele af listerne. Genvejen til filtreringsfeltet er **Ctrl+1**, svarende til den tidligere genvej til favoritter. Favoritter er dermed ikke længere et separat træ, men en del af listerne.

Filtreringen fungerer ved, at et ord eller en del deraf indtastes i feltet, hvorefter F2 automatisk viser de lister, der matcher det indtastede. Det er muligt at navigere i resultaterne ved hjælp af **F3** og **Shift+F3**.

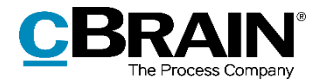

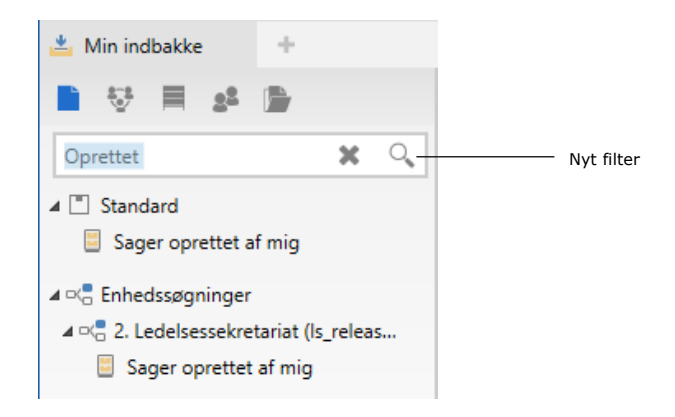

**Figur 4: Filtrering af hovedvinduets lister**

<span id="page-6-1"></span>Tastaturgenvejen **Shift+F12** kan anvendes til at navigere mellem listetræet og det nye filtreringsfelt.

#### <span id="page-6-0"></span>**Dialogen for masseoperationer har fået nyt design**

Dialogen for masseoperationer vises ved højreklikshandlinger i hovedvinduet for flere akter, hvis der ikke er taget stilling til sagshjælp. Dialogen er blevet mere overskuelig. Dialogens titel er nu "Flere handlinger" efterfulgt af handlingen, som åbnede den, f.eks. "Flere handlinger: Ændr ansvarlig" eller "Flere handlinger: Oprydning ved send". Der er indført et bånd til knapperne, og de to knapper "Gentag alle der kan gentages" og "Gentag" er omdøbt til henholdsvis "Tag stilling til alle" og "Tag stilling". Knapperne åbner sagshjælpen som før. Knappen "Åbn" hedder nu "Åbn akt" for at gøre de tydeligere, at det er den markerede akt, der åbnes. Knappen "OK" er fjernet. Den blev tidligere kun brugt til at lukke dialogen.

Kolonnen "Status" viser nu ikoner i stedet for tekst, så det er lettere at få et overblik over den enkelte akts status. Er der handlinger, der ikke kan gennemføres, vises de øverst med et rødt ikon. Handlinger, der skal tages stilling til, vises med et gult ikon og anføres over gennemførte handlinger, der vises med et grønt ikon.

Den nye kolonne "Beskrivelse" giver yderligere oplysning om operationens status.

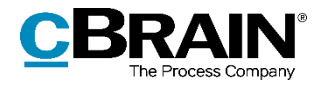

| Handlingen, der åbnede dialogen, vises i titlen<br>Tag stilling til sagshjælpen           |                                        |               |                                                         |  |  |  |  |  |  |  |  |
|-------------------------------------------------------------------------------------------|----------------------------------------|---------------|---------------------------------------------------------|--|--|--|--|--|--|--|--|
| Flere handlinger: Afslut akter                                                            |                                        |               | $\times$<br>о                                           |  |  |  |  |  |  |  |  |
| Tag stilling til alle                                                                     | Tag stilling                           |               | ੈ Åbn akt                                               |  |  |  |  |  |  |  |  |
| Du er i gang med at foretage flere handlinger. 2 ud af 5 handlinger blev ikke gennemført. |                                        |               |                                                         |  |  |  |  |  |  |  |  |
| <b>Titel</b>                                                                              | Id                                     | <b>Status</b> | <b>Beskrivelse</b><br>$\overline{\phantom{a}}$          |  |  |  |  |  |  |  |  |
| SOP-afklaring                                                                             | 59191                                  | ø             | Akten 'SOP-afklaring' kunne ikke afsluttes: Du har ikke |  |  |  |  |  |  |  |  |
| Klagehåndtering<br>59192                                                                  |                                        |               | Mangler at tage stilling til sagshjælpen                |  |  |  |  |  |  |  |  |
| 49319<br>Klageprocedure                                                                   |                                        | o             | Handlingen er gennemført                                |  |  |  |  |  |  |  |  |
| Vejledning til klagesager                                                                 | 58832<br>o<br>Handlingen er gennemført |               |                                                         |  |  |  |  |  |  |  |  |
| VIP-klager                                                                                | 58833                                  | o             | Handlingen er gennemført                                |  |  |  |  |  |  |  |  |
|                                                                                           |                                        |               |                                                         |  |  |  |  |  |  |  |  |
|                                                                                           |                                        |               | J.                                                      |  |  |  |  |  |  |  |  |

**Figur 5: Det nye design i masseoperationsdialogen**

#### <span id="page-7-2"></span><span id="page-7-0"></span>**Forbedret dropdown for chats, noter, påtegninger og bestillinger**

Dropdown-funktionen for chats, noter, påtegninger og bestillinger i hovedvinduets preview og i aktvinduet er blevet forbedret, så det er tydeligere, hvad der kan klikkes på.

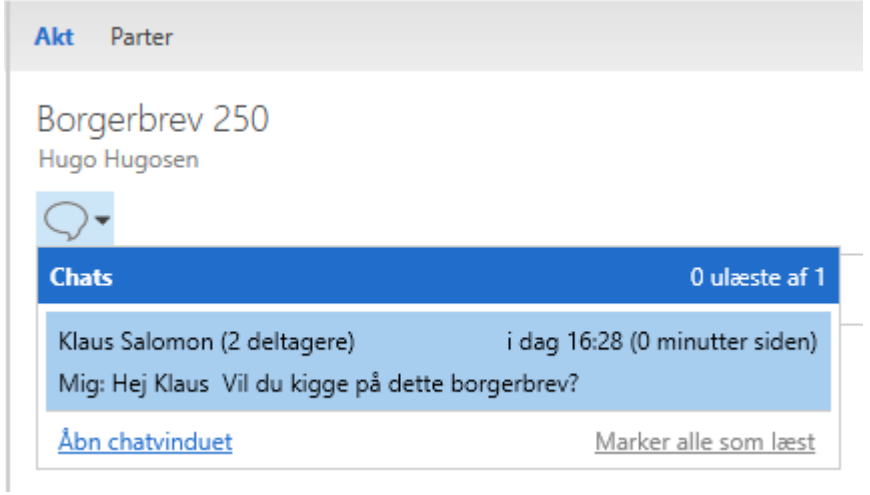

**Figur 6: Den forbedrede dropdown-funktion for en chat**

#### <span id="page-7-3"></span><span id="page-7-1"></span>**Tydeligere skelnen mellem skabelonerne i hovedvinduet**

Menupunkterne dokumentskabeloner, godkendelsesskabeloner og sagsskabeloner har fået nye ikoner og er nu mere tydelige på fanen "Indstillinger" i hovedvinduet.

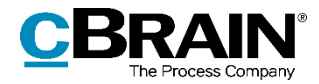

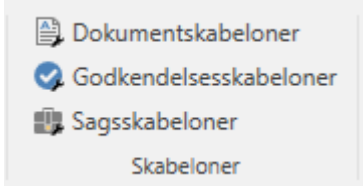

**Figur 7: Nye menupunkter til skabeloner**

## <span id="page-8-2"></span><span id="page-8-0"></span>**Søgninger**

### <span id="page-8-1"></span>**Nyt design til fritekstsøgefeltet**

Der er indført en række ændringer til området omkring fritekstsøgefeltet i hovedvinduet og i søgevinduer. Det gælder både for den almindelige søgning og ved den avancerede søgning.

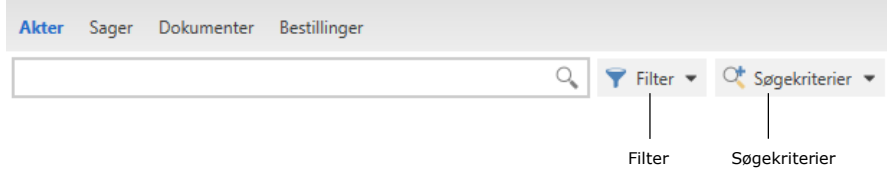

#### **Figur 8: Fritekstsøgefeltets nye design**

<span id="page-8-3"></span>Knappen "Filter" viser tydeligere, at det er muligt at filtrere resultatlisten. Filtreringsmulighederne er de samme som tidligere.

Det vises også tydeligere, når der er aktive søgekriterier. Når dette er tilfældet, viser knappen "Søgekriterier" et grønt rettetegn. Se figuren nedenfor.

Klik på **Søgekriterier** for at se et tooltip med de aktive søgekriterier.

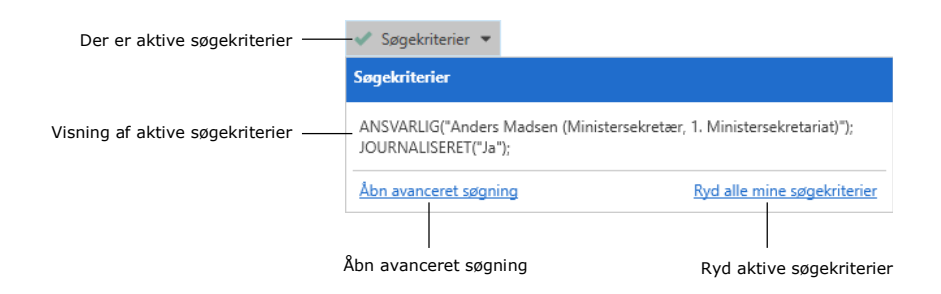

**Figur 9: Tooltip på knappen "Søgekriterier"**

<span id="page-8-4"></span>Fra tooltippet er det muligt at gå til avanceret søgning eller vælge **Ryd alle mine søgekriterier**. Ved tryk på denne knap ryddes aktive søgekriterier i den aktuelle søgning, men ikke eventuelle søgekriterier for den liste, der søges fra.

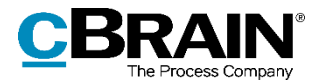

I avanceret søgning ryddes aktive søgekriterier ligeledes via knappen "Søgekriterier", som erstatter den gamle knap "Ryd søgning".

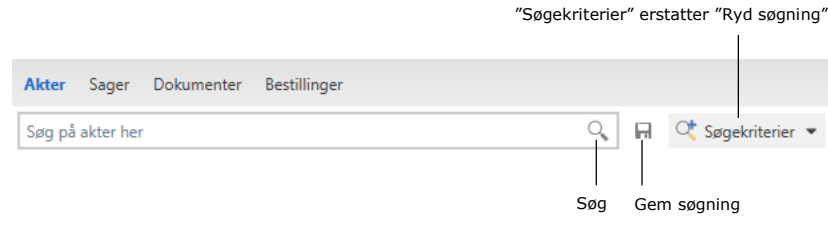

#### **Figur 10: Fritekstsøgefeltet ved avanceret søgning**

<span id="page-9-3"></span>Knapperne "Søg" og "Gem søgning", der før blev vist med tekst, vises nu med henholdsvis et lup-ikon,  $\sqrt{a}$ , og et diskette-ikon,  $\blacksquare$ .

## <span id="page-9-0"></span>**Indstilling og opsætning**

#### <span id="page-9-1"></span>**Flere informationer om nulstilling af personlige indstillinger**

Dialogen "Nulstil personlige indstillinger?" har fået nyt design og giver nu detaljerede oplysninger om, hvilke indstillinger der vil blive påvirket, hvis de personlige indstillinger nulstilles.

De personlige indstillinger inkluderer:

- Generelle indstillinger, f.eks. position og størrelse af vinduer
- Indstillinger i hovedvinduet, f.eks. favoritsøgefelter og preview
- Lokal lagring (cache) af f.eks. akter og relaterede søgninger i højrekliksmenuer
- Diverse, f.eks. om båndet er minimeret.

Dialogen åbnes ved at holde Ctrl-tasten nede under login.

#### <span id="page-9-2"></span>**Start- og slutdato for "Ikke til stede"**

Det er nu muligt at angive en start- og slutdato for "Ikke til stede". Det er dermed ikke længere nødvendigt at aktivere beskeden manuelt, hvis startdatoen er udfyldt, eller slå funktionen fra igen, hvis slutdatoen er udfyldt. Synkronisering med Microsoft Exchange sker desuden løbende frem for i slutningen af dagen.

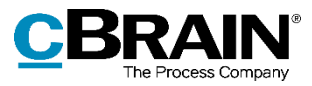

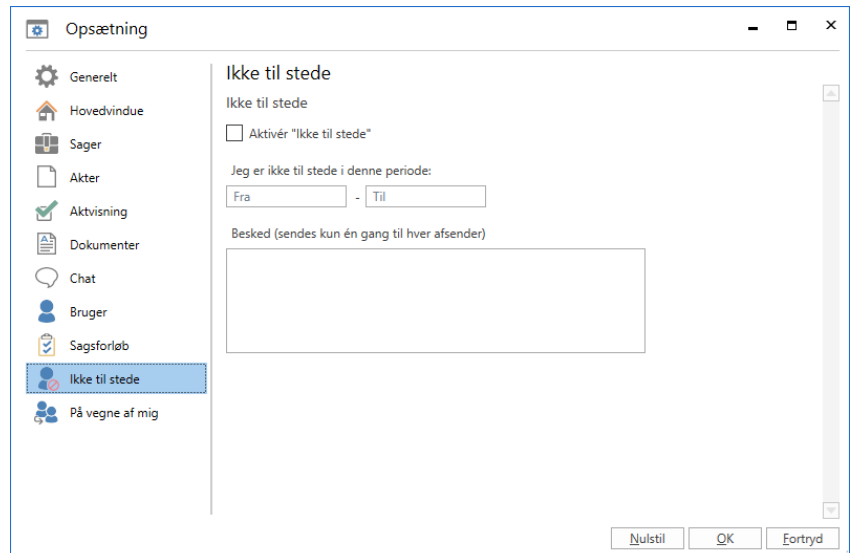

**Figur 11: De nye muligheder for opsætning af "Ikke til stede"-beskeder**

### <span id="page-10-3"></span><span id="page-10-0"></span>**Nyt ikon for "På vegne af"**

Ikonet for "På vegne af" er udskiftet. Ikonet vises bl.a. i dialogen "Opsætning" på fanen "Indstillinger".

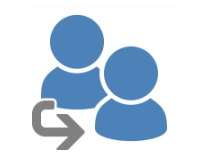

<span id="page-10-4"></span>**Figur 12: Det nye "På vegne af"-ikon**

## <span id="page-10-1"></span>**Akter og kommunikation**

### <span id="page-10-2"></span>**Grå baggrund i skrivebeskyttede felter i aktvinduet**

Det er på akter i F2 blevet lettere at se, om et felt kan redigeres eller er skrivebeskyttet. Skrivebeskyttede felter har fået grå baggrund. Hvilke felter, der kan redigeres afhænger af, hvilken type akt det er, og hvilke rettigheder brugeren har. Dette ses eksempelvis på en akt i læsetilstand eller på en modtaget e-mailakt.

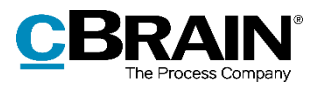

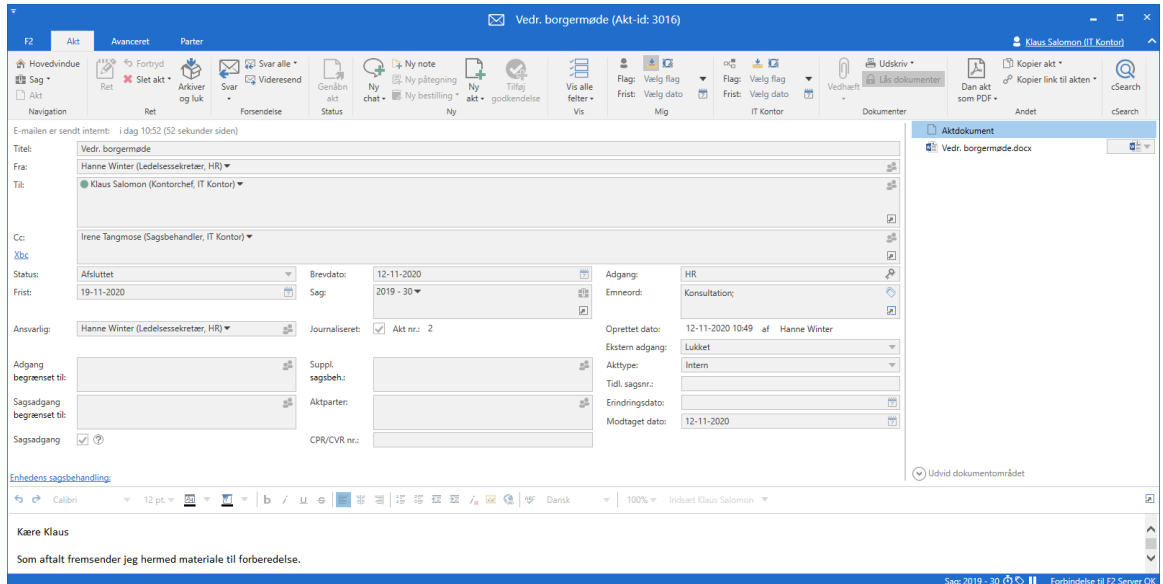

**Figur 13: Skrivebeskyttede felter med grå baggrund i aktvinduet**

#### <span id="page-11-1"></span><span id="page-11-0"></span>**Ikoner i aktvinduets metadatafelter vises også i læsetilstand**

På en række metadatafelter i aktvinduet vises et ikon, når akten er i redigeringstilstand. På disse metadatafelter vises ikonet nu også, når akten er i læsetilstand. Felternes ikoner markeres som inaktive, når akten er i læsetilstand. Tidligere blev ikonerne fjernet, når brugeren afsluttede redigeringstilstand.

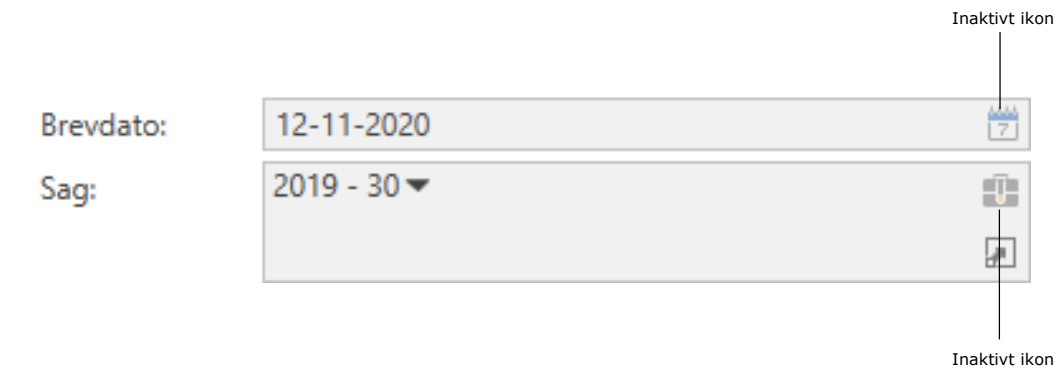

<span id="page-11-2"></span>**Figur 14: Ikoner vist som inaktive på akt i læsetilstand**

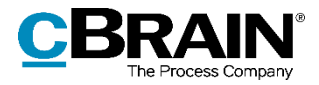

#### <span id="page-12-0"></span>**Forbedret tooltip for partsfelter**

Tooltippet for brugere i partsfelter er blevet forbedret. Nu fremhæves brugerens valgte rolle, f.eks. "Kontorchef", ved at tydeliggøre adskillelsen fra brugerens øvrige roller, f.eks. "Decentral rolle". Eventuelle øvrige roller vises i et separat underliggende afsnit. Placér markøren hen over et partsfelt for at se tooltippet.

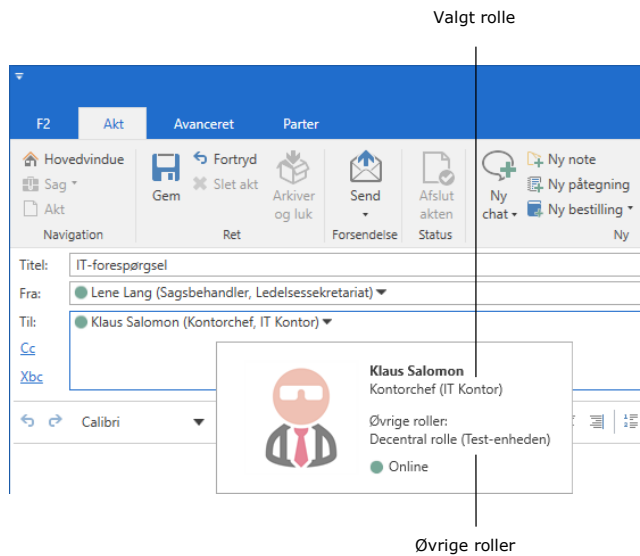

#### **Figur 15: Forbedret tooltip for partsfelt med valgt rolle adskilt fra øvrige roller**

#### <span id="page-12-2"></span><span id="page-12-1"></span>**Se onlinestatus på partsforslag**

I en række felter, hvor der kan søges efter parter, såsom "Til" i aktvinduet eller "Tilføj deltager" i chatvinduet, vises der nu sammen med partsforslaget, om parten er online eller ikke til stede.

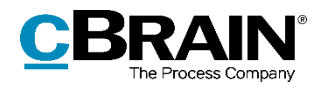

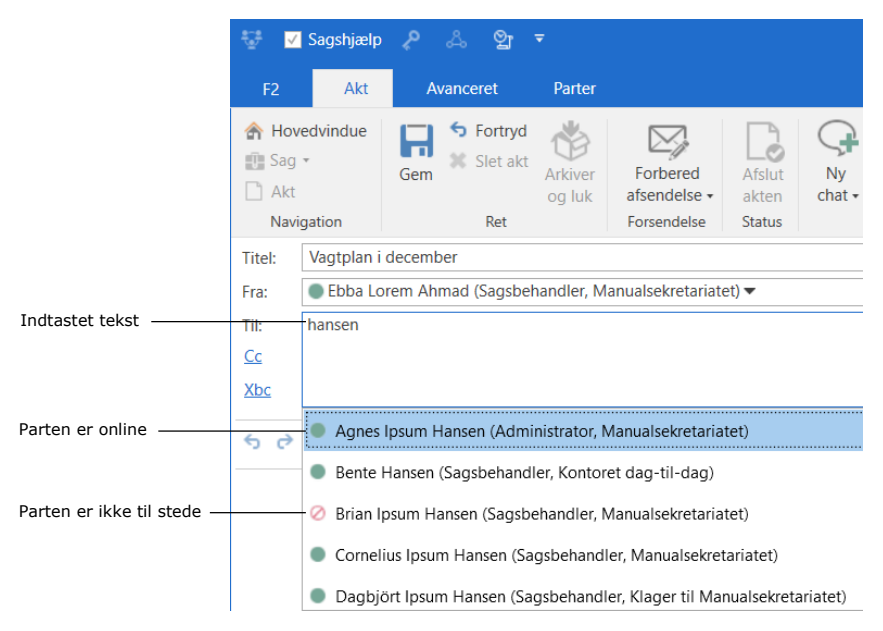

**Figur 16: Onlinestatus for partsforslag i Til-feltet**

### <span id="page-13-4"></span><span id="page-13-0"></span>**Notifikation ved fejl under e-mailimport**

Brugere modtager nu en notifikation i deres indbakke i F2, hvis en e-mail ikke kan importeres.

F2 kan konfigureres til at sende fejlnotifikationen til en anden F2-bruger end brugeren, der oplever problemet, såsom en F2-administrator. Konfigurationen udføres i samarbejde med cBrain.

### <span id="page-13-1"></span>**Gamle versioner af chats og andet på akter gemmes ikke**

Når en ny version af en akt oprettes, oprettes en kopi af chats, noter og bestillinger ikke længere. De kan derfor kun ses på den aktive version af akten. Brugere, der kun har adgang til akten, fordi de er deltagere på en chat, har derfor ikke adgang til tidligere versioner af akten. Hvis en tidligere version af akten senere gøres til den aktive, vil de nyeste versioner af chats, noter og bestillinger følge med.

### <span id="page-13-2"></span>**Sager**

### <span id="page-13-3"></span>**Nyt design i dialogen "Tilknyt akter til sag"**

Dialogen "Tilknyt akter til sag" tilbyder nu flere valgmuligheder i forbindelse med sagstilknytning af akter.

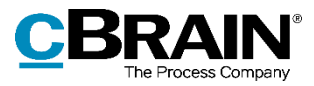

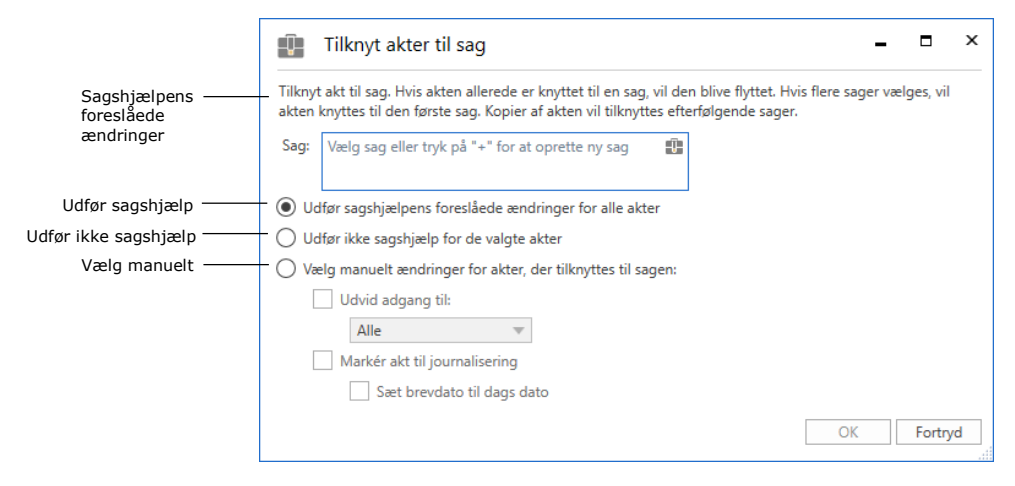

**Figur 17: Dialogen "Tilknyt akter til sag"**

<span id="page-14-3"></span>Klik **Udfør sagshjælpens foreslåede ændringer for alle akter** for at acceptere sagshjælpens forslag vedrørende adgang og journalisering for de pågældende akter.

Klik **Udfør ikke sagshjælp for de valgte akter** for at springe sagshjælpen over.

Klik **Vælg manuelt ændringer for akter, der tilknyttes sagen** for, uafhængigt af sagshjælpen, at bestemme adgangsniveau og journaliseringsstatus for de pågældende akter. Ved tilvalg af journalisering er det desuden muligt at sætte akternes brevdato til dags dato, hvis det er valgt, at de skal journaliseres.

Læs mere om sagshjælp i *F2 Desktop – Akter og kommunikation*.

#### <span id="page-14-0"></span>**Lukkede sager vises med kursiv på installationer uden fuld sagssemantik**

**Bemærk:** Denne ændring er kun relevant for de installationer, som ikke er konfigureret til at strømline sagsbehandlingen i forhold til afslutning af sager.

I felter, hvor der kan søges efter sager, f.eks. feltet "Sag" på akten og i dialogerne "Ny akt" og "Tilknyt akter til sag", vises lukkede sager nu med kursiv tekst. Det er dermed lettere at skelne mellem åbne og lukkede sager.

### <span id="page-14-1"></span>**Styring og organisering**

#### <span id="page-14-2"></span>**Forbedret udseende for tekst i "Personlig styring" og "Enhedens styring"**

Tekstens udseende i menugrupperne "Personlig styring" og "Enhedens styring" i hoved- og aktvinduets bånd er blevet ændret, så det er nemmere at skelne mellem aktive og inaktive felter. Før stod menupunkterne "Flag" og "Frist" med grå skrift. De står nu med sort skrift som i resten af båndet.

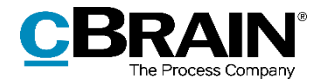

Menupunkt med sort skrift ŝ ≛I ⊠  $\mathbb{R}^{\bullet}_{\square}$ ▲ 区 Flag: 3. Afventer sva ▼ Flag: Vælg flag Frist: 31-10-2020 筒 Frist: Vælg dato 筒 Mia Departementet Sort skrift i aktivt felt Grå skrift i inaktivt felt

**Figur 18: Forbedret udseende for tekst i "Personlig styring" og "Enhedens styring"**

## <span id="page-15-2"></span><span id="page-15-0"></span>**Administrator**

#### <span id="page-15-1"></span>**Ny konfiguration: F2 køoversigt**

Der er indført en konfiguration, der gør det muligt at overvåge handlingskøer i F2. Når konfigurationen er aktiveret, kan brugere med privilegiet "Har adgang til køoversigten" åbne dialogen "F2 køoversigt" ved klik på ikonet **:** , som findes nederst til højre på den blå statuslinje i hoved-, akt- eller sagsvinduet.

I dialogen vises oplysninger om systemets beskedkøer, såsom beskrivelse, antal handlinger i kø og tidspunkt for seneste hændelse.

Køoplysningerne kan desuden eksporteres til Excel.

|                                                      |                                  |                             | о<br>- | $\overline{\mathsf{x}}$                                  |
|------------------------------------------------------|----------------------------------|-----------------------------|--------|----------------------------------------------------------|
|                                                      |                                  |                             |        |                                                          |
| Beskrivelse                                          | Handlinger i kø                  | $\blacktriangledown$ Køtype |        |                                                          |
| Failed messages for push events to F2 Touch clients. |                                  | Error                       |        | ▼                                                        |
| Failed messages for general queue handling in F2.    |                                  | <b>Error</b>                |        |                                                          |
|                                                      | $\mathbb{E}$ Eksportér til Excel |                             | ▼      | Seneste hændelse<br>28-10-2020 13:41<br>23-10-2020 10:10 |

**Figur 19: F2 køoversigt**

<span id="page-15-3"></span>**Bemærk**: Konfigurationen udføres i samarbejde med cBrain.

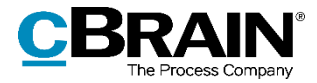

# <span id="page-16-0"></span>**F2 cLearning**

## <span id="page-16-1"></span>**Nyt ikon og redesignet afspiller**

<span id="page-16-2"></span>cLearning har fået nyt ikon,  $\blacktriangleright$ , og afspilningsvinduet har fået nyt design.

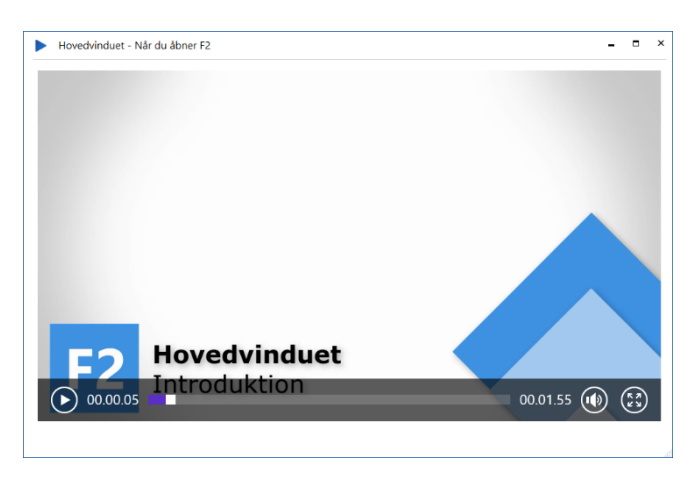

**Figur 20: Afspillerens nye design**

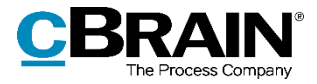

# <span id="page-17-0"></span>**F2 cSearch**

### <span id="page-17-1"></span>**Ny genvejstast til cSearch**

Genvejstasten til at åbne cSearch er ændret fra F3 til F4. Årsagen er, at Windows benytter F3-tasten som standardtast til navigation i filtrerede resultater. En lignende navigation er nu indført i F2 for listerne i hovedvinduets venstre side. Læs mere om dette i afsnittet *[Nyt filter til hovedvinduets lister](#page-5-2)*.

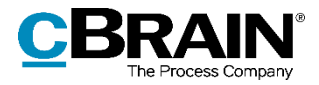

# <span id="page-18-0"></span>**F2 Flettekoder**

### <span id="page-18-1"></span>**Ny konfiguration: Afsend akter oprettet via "Flet til sagsparter"**

Det er indført en konfiguration, der gør det muligt at afsende akter oprettet via funktionen "Flet til sagsparter". Disse akter sendes ved at sætte hak i feltet "Send til modtager" i dialogen "Flet til sagsparter". Akterne bliver placeret på samme sag som originalakten og afsendes med samme opsætning.

Der gælder følgende begrænsninger ved afsendelse af akter via "Flet til sagsparter":

- Ingen sagshjælp.
- Ingen oprydning ved send.
- Vedhæftede dokumenter kan kun sendes i originalt format.
- Tilkøbsmodulet F2 Metadata Remover kan ikke benyttes.

Konfigurationen udføres i samarbejde med cBrain.

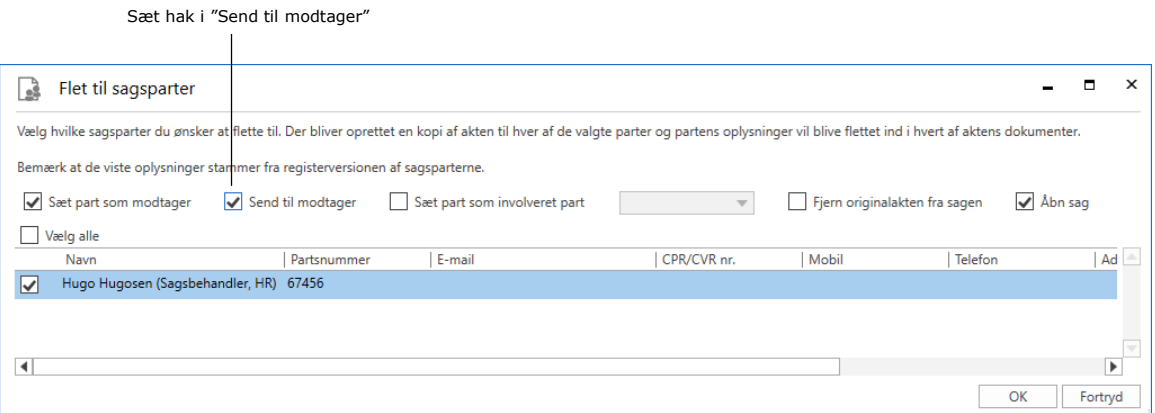

<span id="page-18-2"></span>**Figur 21: Afsend akt via "Flet til sagsparter"**

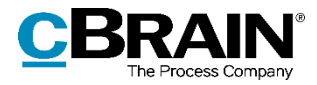

# <span id="page-19-0"></span>**F2 Godkendelser**

#### <span id="page-19-1"></span>**Enheder som godkendere**

Det er nu muligt at tilføje enheder som godkendere. Det gør det muligt at sende godkendelser, der ikke skal godkendes af en specifik bruger, men bare i en specifik enhed.

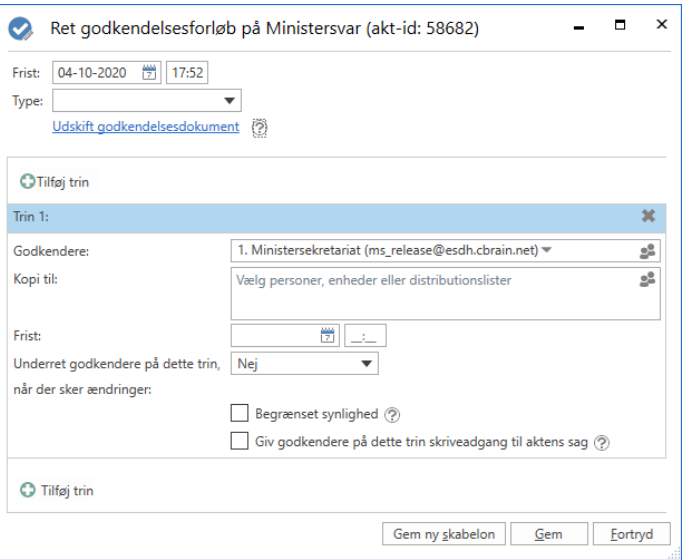

**Figur 22: En enhed som godkender på trin 1**

<span id="page-19-2"></span>Godkendelsen placeres i enhedens indbakke, når den når enhedens trin, og alle i enheden kan derfor se den. Brugerne i enheden kan herfra godkende på vegne af deres enhed.

| Ψ                                                                               |                       |                                                        |                                                                                                    |                                                                                  |  |  |  |
|---------------------------------------------------------------------------------|-----------------------|--------------------------------------------------------|----------------------------------------------------------------------------------------------------|----------------------------------------------------------------------------------|--|--|--|
| F <sub>2</sub>                                                                  | Hovedvindue           | Indstillinger                                          |                                                                                                    |                                                                                  |  |  |  |
| A Hovedvindue<br><b>■</b> Sag ▼<br>Akt -<br>Navigation                          | Ny<br>akt             | ⊠ Ny e-mail<br><b>■ Nyt dokument</b><br>My godkendelse | Ny digital post 24 Ny M4-post<br>耳 Ny fjernprint<br>Ny<br><b>A</b> Ny aktindsigt<br>$chat -$<br><b>Ny</b> | √ Svar alle<br>X<br>군<br>⊠ Videresend<br>Svar<br>(一) Abn i kalender<br>÷<br>Svar |  |  |  |
| Ľ.                                                                              | Indbakke (1. Mini     | ÷                                                      |                                                                                                    |                                                                                  |  |  |  |
| ≡<br>- 25<br>$rac{1}{2}$<br><b>Akter</b><br>Sager<br>Dokumenter<br>Bestillinger |                       |                                                        |                                                                                                    |                                                                                  |  |  |  |
|                                                                                 | Q<br>Søg i lister     |                                                        |                                                                                                    |                                                                                  |  |  |  |
| Favoritter                                                                      |                       |                                                        | Titel                                                                                                    | Sorteringsdato<br>$\overline{\phantom{a}}$                                       |  |  |  |
|                                                                                 | Styringsreolsresultat |                                                        | Sorteringsdato: I dag: 1 element(er), 1 ulæst(e)                                                          |                                                                                  |  |  |  |
| Indbakke (1. Ministersekreta                                                    |                       |                                                        | <b>Ministersvar</b>                                                                                       | 01-10-2020 10:22                                                                 |  |  |  |

<span id="page-19-3"></span>**Figur 23: Godkendelsen lander i enhedens indbakke**

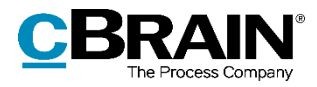

Godkendelse på vegne af en enhed er magen til godkendelse på vegne af en anden bruger. Hvis en bruger skriver en bemærkning i feltet "Bemærkning" og gemmer denne, kan andre brugere i enheden se den.

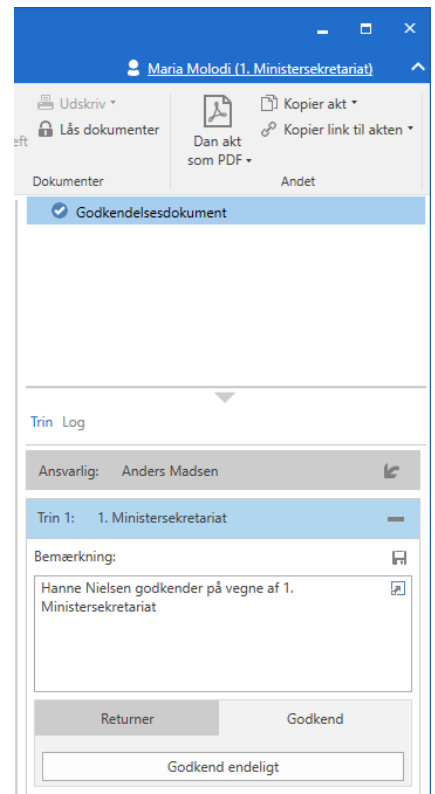

**Figur 24: Hanne Nielsen har gemt en bemærkning, som Maria Molodi kan læse**

<span id="page-20-0"></span>Når godkendelsen efterfølgende godkendes eller returneres, vil godkendelsesloggen vise, hvilken bruger der har behandlet godkendelsen på vegne af enheden.

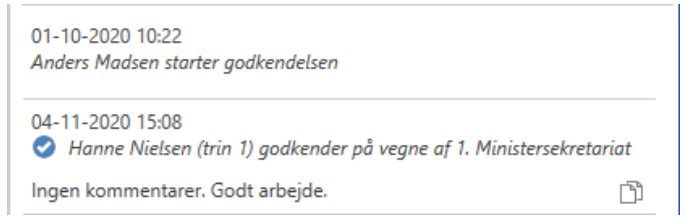

<span id="page-20-1"></span>**Figur 25: Godkendelsesloggen viser, hvilken bruger der har godkendt på vegne af enheden**

Det er desuden muligt at tilføje enheder til godkendelsesskabeloner på samme måde som med brugere.

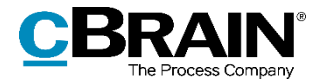

# <span id="page-21-0"></span>**F2 Manager**

### <span id="page-21-1"></span>**Ny konfiguration af returtekst for sekretariat**

Der er tilføjet en ny konfiguration, der påvirker feltet "Bemærkning" i forbindelse med returnering af en godkendelse fra F2 Manager for brugere med sekretariatsfunktion. Er konfigurationen slået til, tilføjes yderligere detaljer til returbemærkningen. Tilføjelsen består af en anbefaling om det videre forløb i godkendelsen.

Konfigurationen forudsætter, at eksplicitte bemærkninger allerede er konfigureret. Konfigurationer udføres i samarbejde med cBrain.

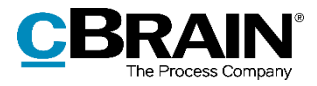

# <span id="page-22-0"></span>**F2 Tilgængelighed**

#### <span id="page-22-1"></span>**En række felter har fået en ny og mere tilgængelig partsvælger**

En række felter relateret til parter har fået en ny og mere tilgængelig partsvælger. Det gælder for eksempel felter, hvor der kan indtastes en ansvarlig, felter, hvor der kan indtastes en modtager, og visse avancerede søgefelter. Den nye partsvælger har blandt andet et tooltip og en pil ned-knap, der åbner højrekliksmenuen for parten.

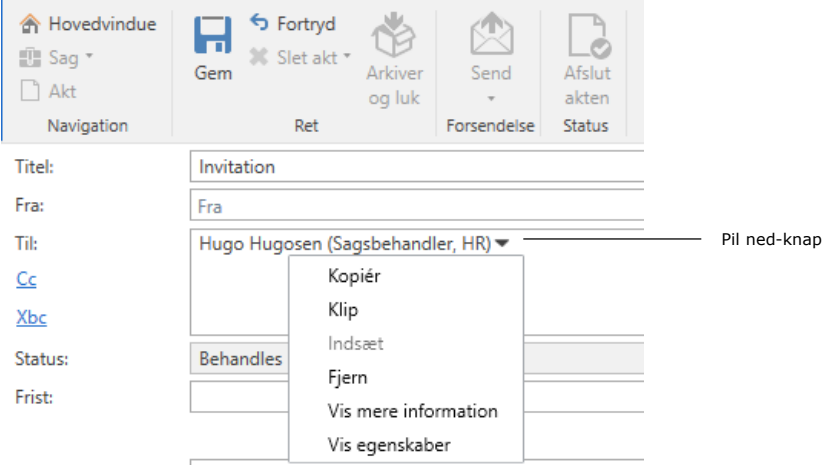

**Figur 26: Ny partsvælger i feltet "Til"**

#### <span id="page-22-3"></span><span id="page-22-2"></span>**En række felter har fået en ny og mere tilgængelig sagsvælger**

En række felter relateret til sager har fået en ny og mere tilgængelig sagsvælger. Det gælder for eksempel dialogerne "Ny akt", "Ny sagsrelation" og "Tilknyt akter til sag". Den nye sagsvælger har blandt andet et tooltip og en pil ned-knap, der åbner højrekliksmenuen for sagen.

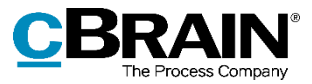

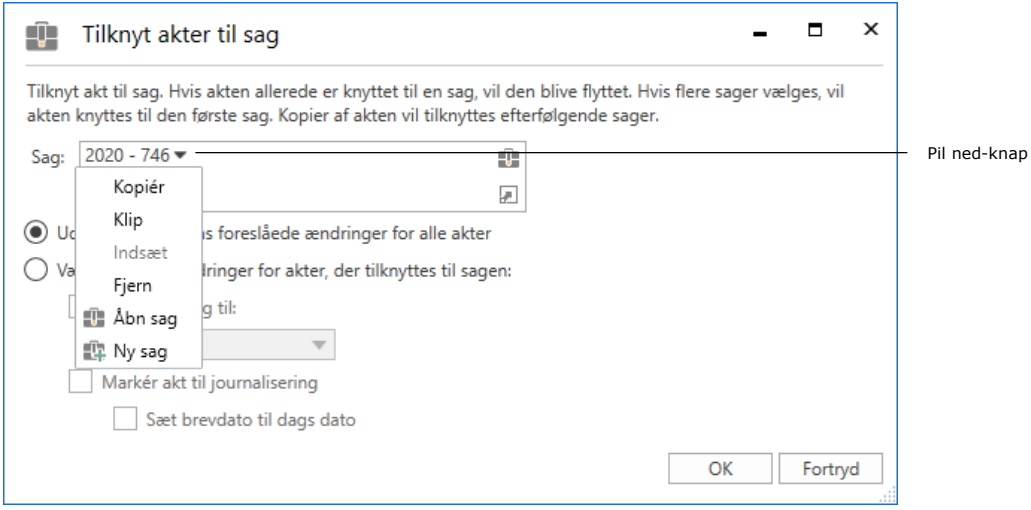

**Figur 27: Ny sagsvælger i dialogen "Tilknyt akter til sag"**

#### <span id="page-23-2"></span><span id="page-23-0"></span>**Tastaturgenvej til nyt filter i hovedvinduets lister**

I det nye filter til listerne i hovedvinduet kan tastaturgenvejen **Shift+F12** anvendes til at navigere mellem listetræet og filteret. Læs mere i afsnittet *[Nyt filter til](#page-5-2)  [hovedvinduets lister](#page-5-2)*.

### <span id="page-23-1"></span>**Nye vælgere for journalplan og handlingsfacet**

Felterne "Handlingsfacet" og "Journalplan" er blevet opdateret med udvidede funktioner og tilgængelighed. Der er tilføjet pil ned på disse felter, som åbner en liste med mulige værdier.

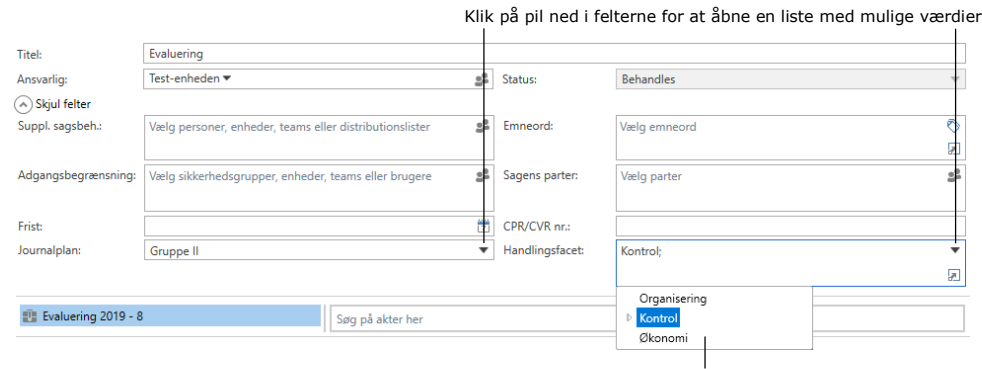

Liste med handlingsfacetter

#### **Figur 28: Pil ned på journalplan og handlingsfacet i sagsvinduet**

<span id="page-23-3"></span>Pilen kan findes alle steder, hvor de to felter optræder, såsom:

• Sagsvinduet

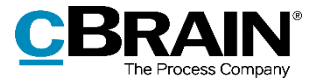

- Dialogen "Opret sag"
- De avancerede søgefelter.

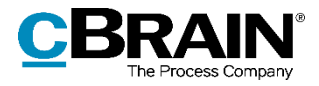

# <span id="page-25-0"></span>**F2 Touch**

## <span id="page-25-1"></span>**Start- og slutdato for "Ikke til stede" på F2 Touch**

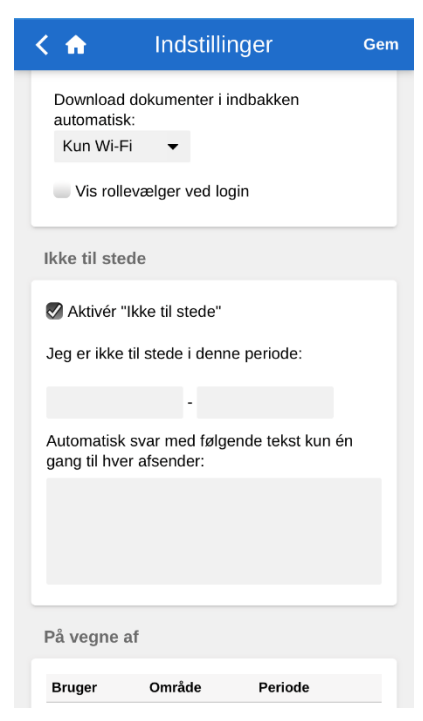

**Figur 29: Ikke til stede-besked på F2 Touch**

Det er nu muligt at angive en start- og slutdato for "Ikke til stede" på F2 Touch. Opsætningen har de samme muligheder og resultater som på F2 Desktop. Se mere i afsnittet *Start- [og slutdato for](#page-9-2)  ["Ikke til stede"](#page-9-2)*.

<span id="page-25-2"></span>"Ikke til stede"-datoer og -beskeder opsættes på F2 Touch under "Indstillinger".

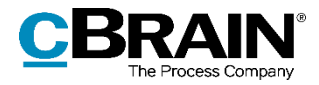

# <span id="page-26-0"></span>**F2 Touch – Minister**

### <span id="page-26-1"></span>**Nyt modul**

cBrain har udviklet et nyt tilkøbsmodul, F2 Touch – Minister.

F2 Touch – Minister giver ministre og andre brugere med sekretariatsfunktion adgang til godkendelser på F2 Touch. F2 Touch – Minister er funktionsmæssigt bygget efter F2 Manager, og de tilgængelige godkendelser bliver derfor sorteret i listerne "Godkendelser", "Kopiorienteringer" og "Chatorienteringer".

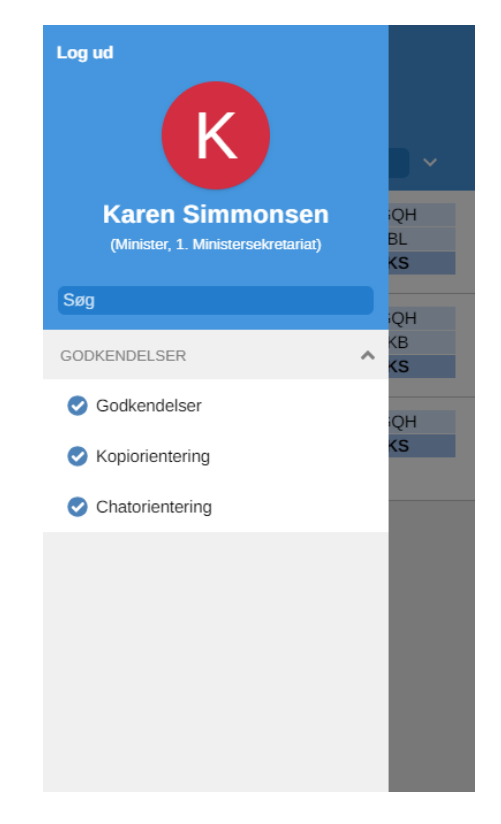

**Figur 30: De tre lister, der er tilgængelige på F2 Touch – Minister**

<span id="page-26-2"></span>Behandlingsmulighederne på F2 Touch – Minister er de samme som for godkendelser i F2 Manager.

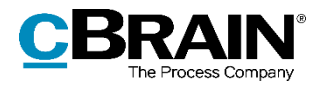

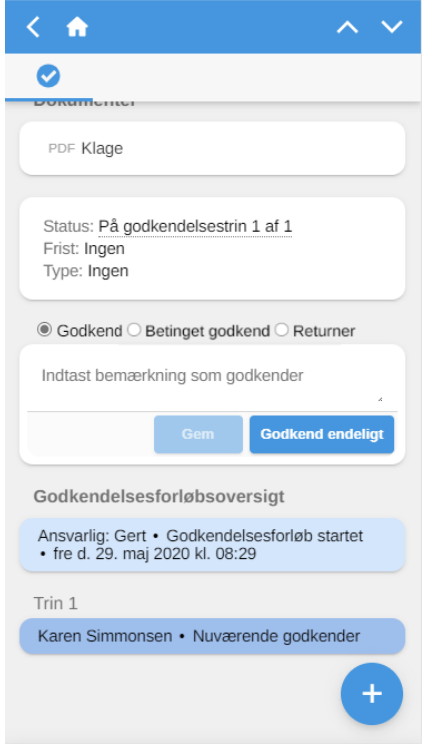

**Figur 31: Det er muligt at opsætte betingede godkendelser på F2 Touch – Minister**

<span id="page-27-0"></span>Det betyder samtidig, at Dagsmappen, Bogmærker, annoteringsværktøjer og pushnotifikationer ikke er tilgængelige i F2 Touch – Minister. Disse er fortsat tilgængelige i modulet F2 Manager.

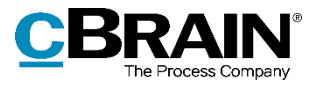

# <span id="page-28-0"></span>**Figurliste**

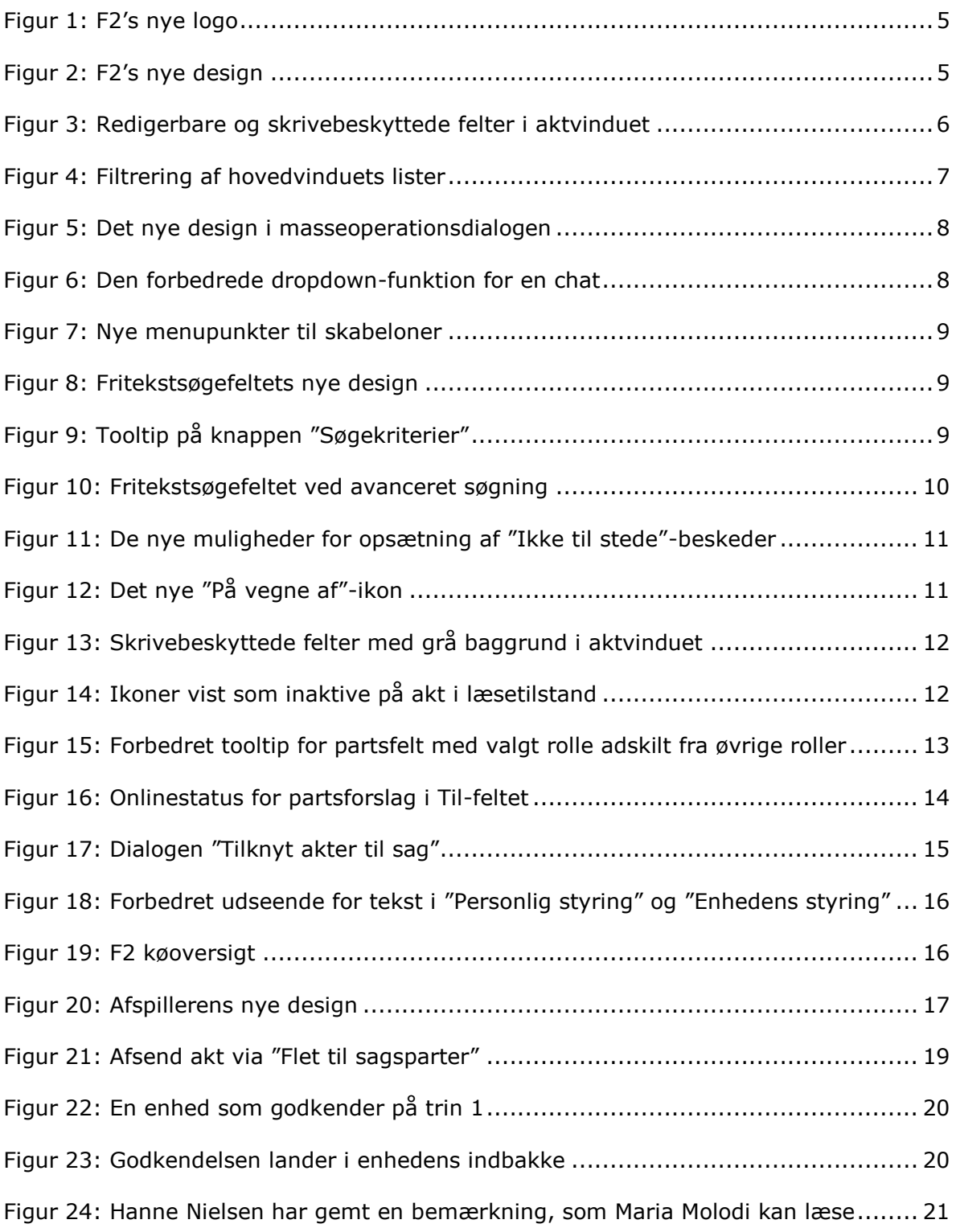

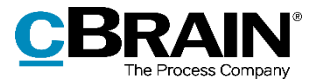

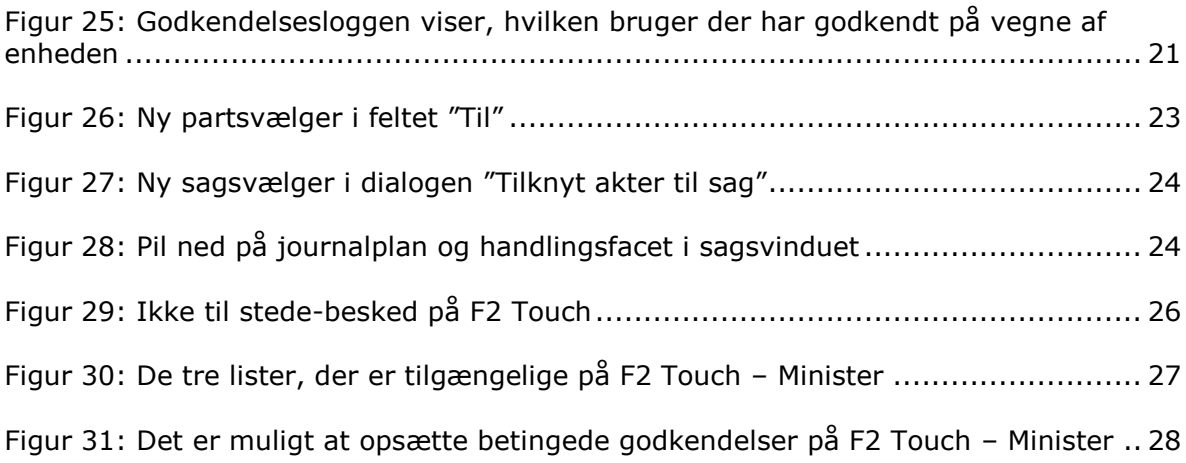